# **Custom Fields**

Custom Fields have many applications, check out this video from Tony for some handy Tips!

- [Adding Custom Fields](#page-0-0)
- [Fields of a Custom Field](#page-1-0)
- [Types of Custom Fields](#page-1-1) [Actions on Custom Fields](#page-2-0)
	-
	- $\bullet$  [1\) Edit](#page-2-1)
	- [2\) Delete](#page-3-0)
- [3\) Move Position](#page-3-1) • [Product Update!](#page-3-2)

In CartonCloud, you can create custom fields against many different models, useful for storing your own business-specific information to handle your workflow.

Currently Carton Cloud will allow up to 10 custom fields to be added on your Consignment Template

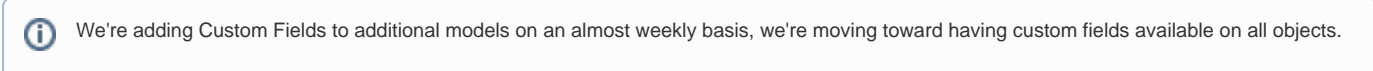

### <span id="page-0-0"></span>Adding Custom Fields

To get to the Custom Fields page, simply type: "Custom Fields" into the "Search for Anything" box at the top of the system:

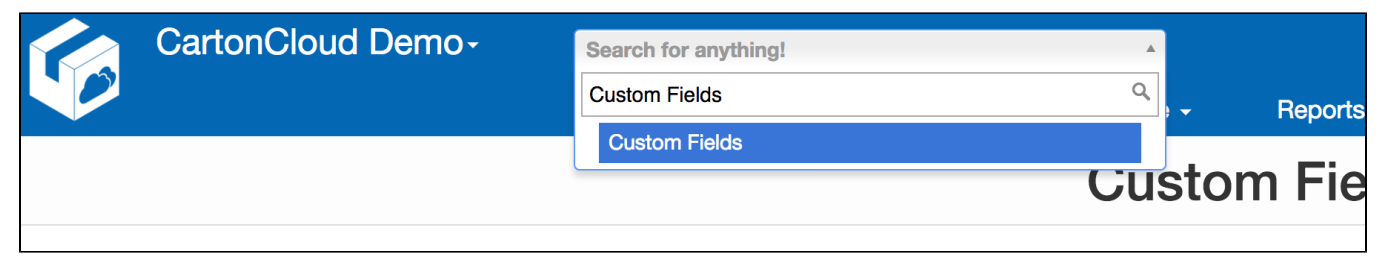

From here, you can jump between the various models which support Custom Fields.

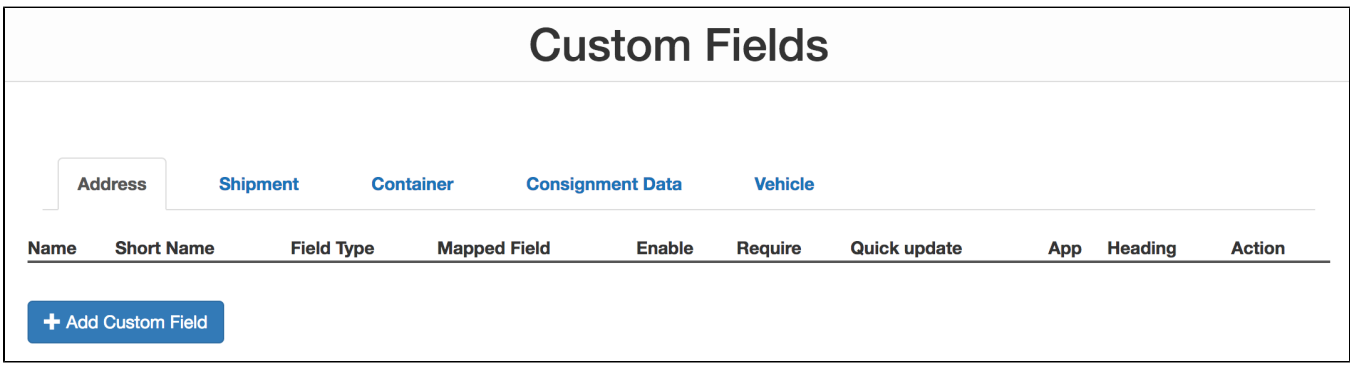

To add a Custom Field simply click the "Add Custom Field" button.

## **Add Container Custom Field**

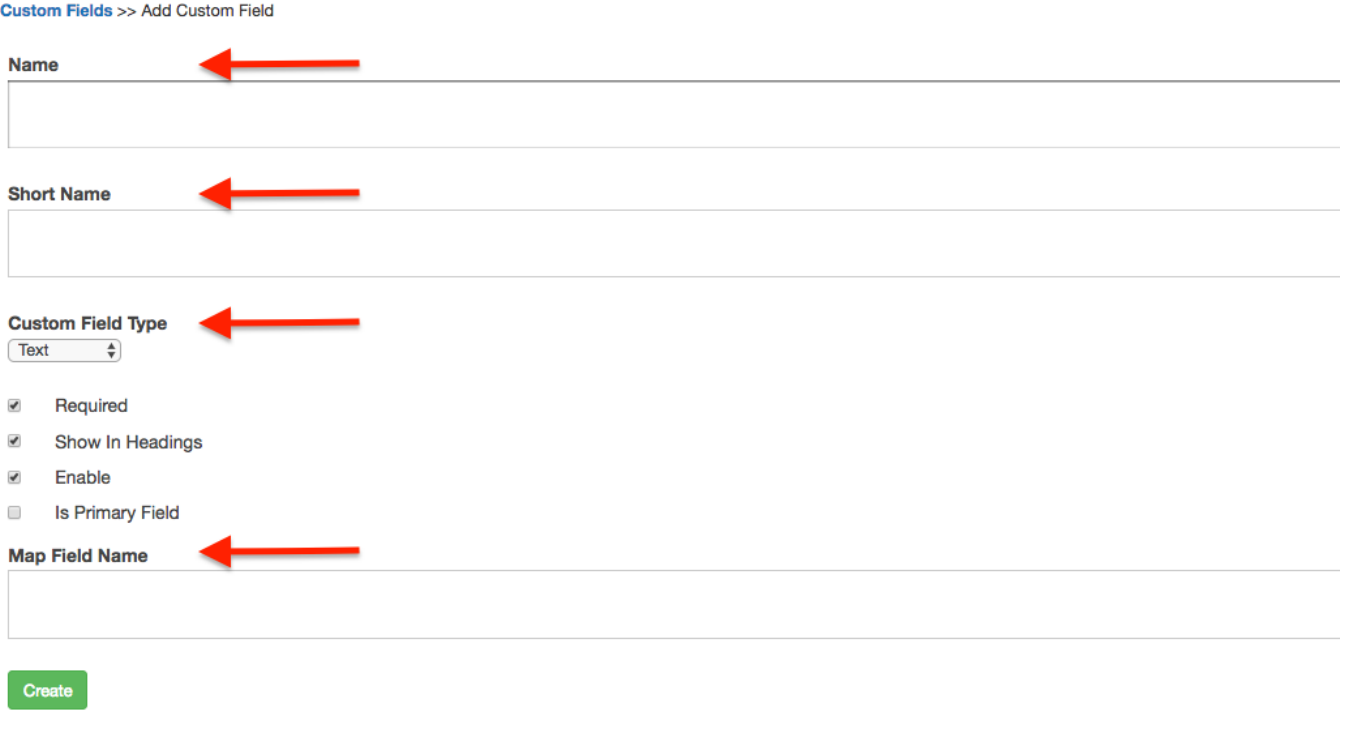

#### Image to Add custom fields for Container entity

### <span id="page-1-0"></span>Fields of a Custom Field

<span id="page-1-1"></span>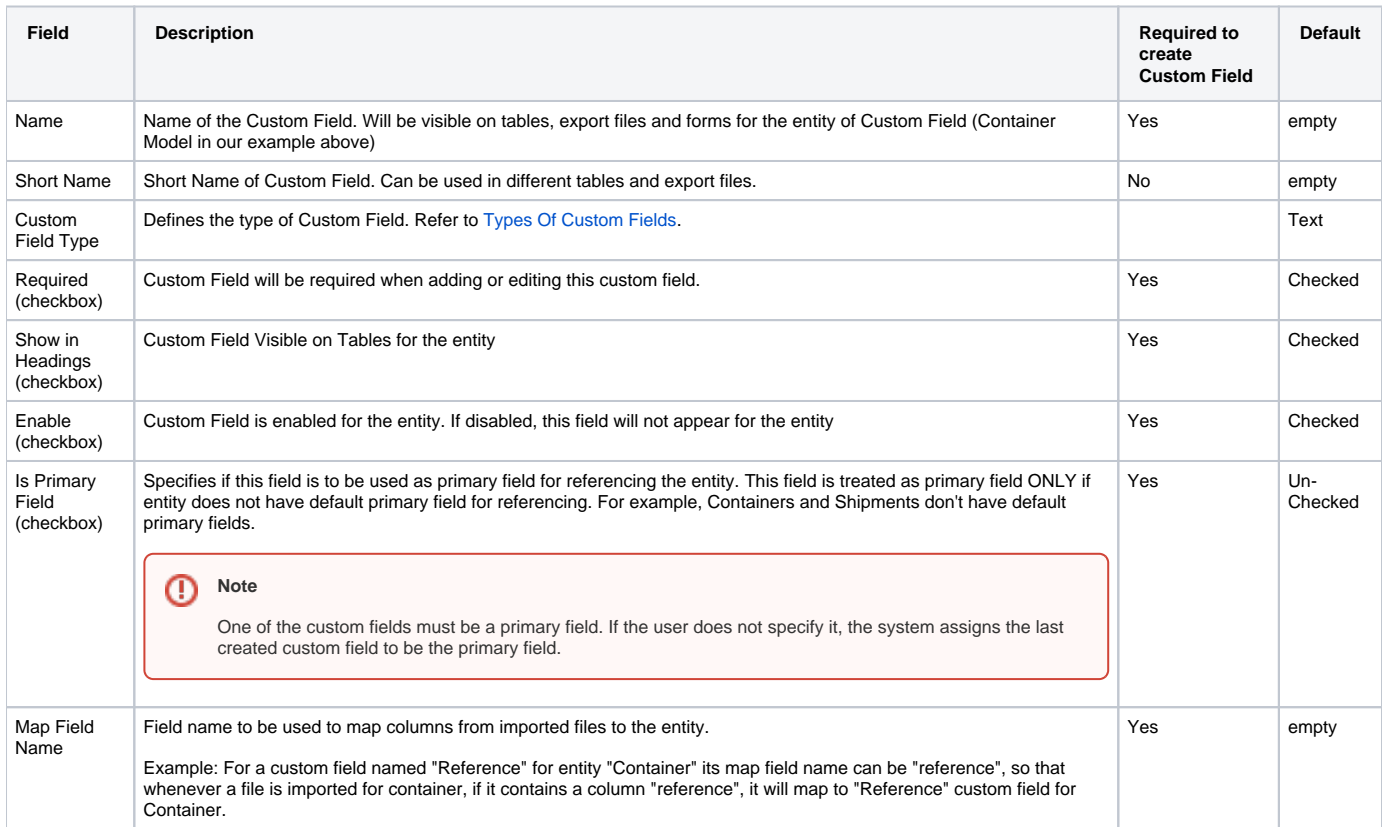

## Types of Custom Fields

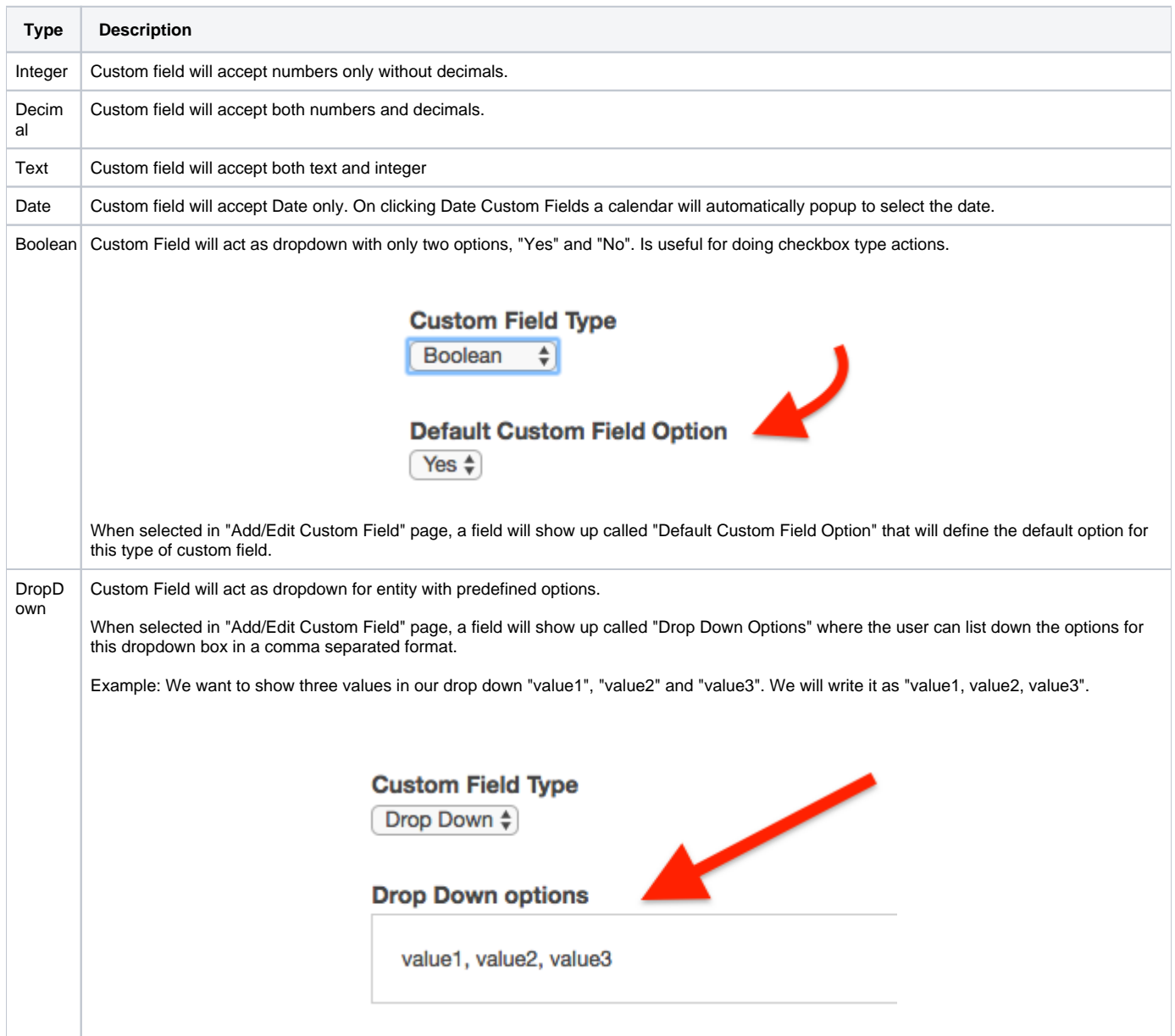

### <span id="page-2-0"></span>Actions on Custom Fields

Once a custom field is added, following actions can be done on it:

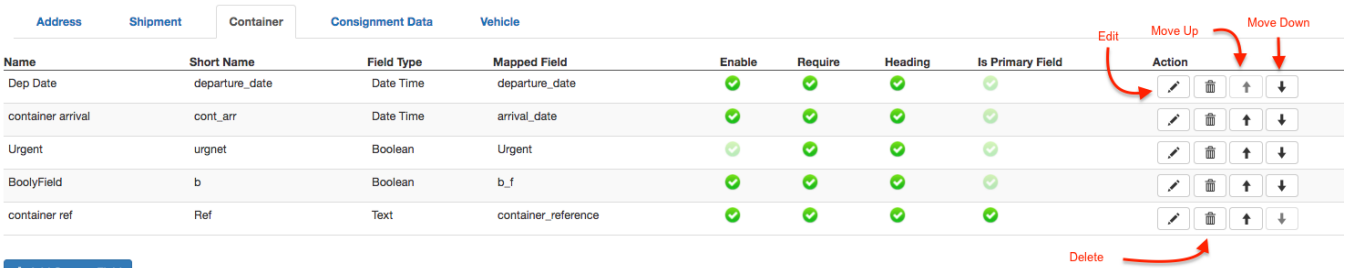

<span id="page-2-1"></span>+ Add Custom Field

#### **1) Edit**

Edit a custom field. A form just like Add Custom Field is displayed with values of that Custom Field. Everything about the custom field can be edited.

#### <span id="page-3-0"></span>**2) Delete**

Custom field can be deleted.

```
⋒
Note
 Since deleting the custom field would mean deleting all the records for that custom field from its related entity, therefore be very careful when
 carrying out this action. Make sure it will not affect anything in the application, since this data can not be retrieved once deleted.
```
#### <span id="page-3-1"></span>**3) Move Position**

The sequence of custom fields on different forms, tables and export files will be the same as that in Custom Field settings. The one appearing first will be shown first and the one appearing last will be last. In order to change the sequence of custom fields, us the "Move Up" and "Move Down" buttons (shown in the diagram above).

### <span id="page-3-2"></span>**Product Update!**

Search For Anything! just became even more powerful!

You can now search for any Custom Fields, quickly and easily locating the record that you need.

Check out our update video for more details and some handy tips.